## How to submit a Paper on ICIEMC 2016 CMT Platform

The ICIEMC 2016 submission platform can be reached at: [https://cmt.research.microsoft.com/ICIEMC2016/.](https://cmt.research.microsoft.com/ICIEMC2016/) The first step is to register with the email you wish to use for correspondence as an author.

After accessing the CMT platform, you will see in the Manage Submission Menu, the option "Create a new Paper Submission". Please click on it (see the arrow in the next image).

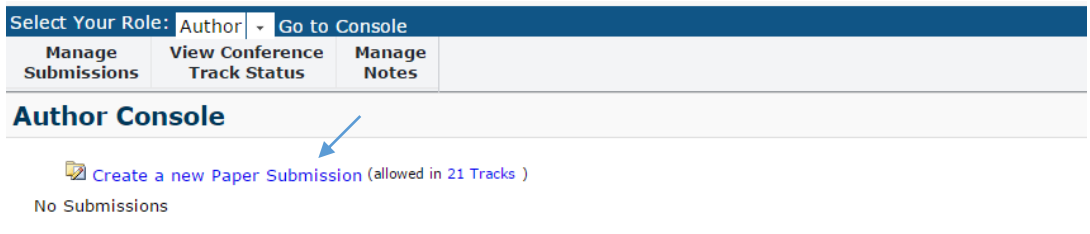

Classic Console: You are currently using the new console. If you want to switch to the classic console please click here.

Next, choose one Track where you want your paper to be associated. In the example provided below, we chose Communication as an example.

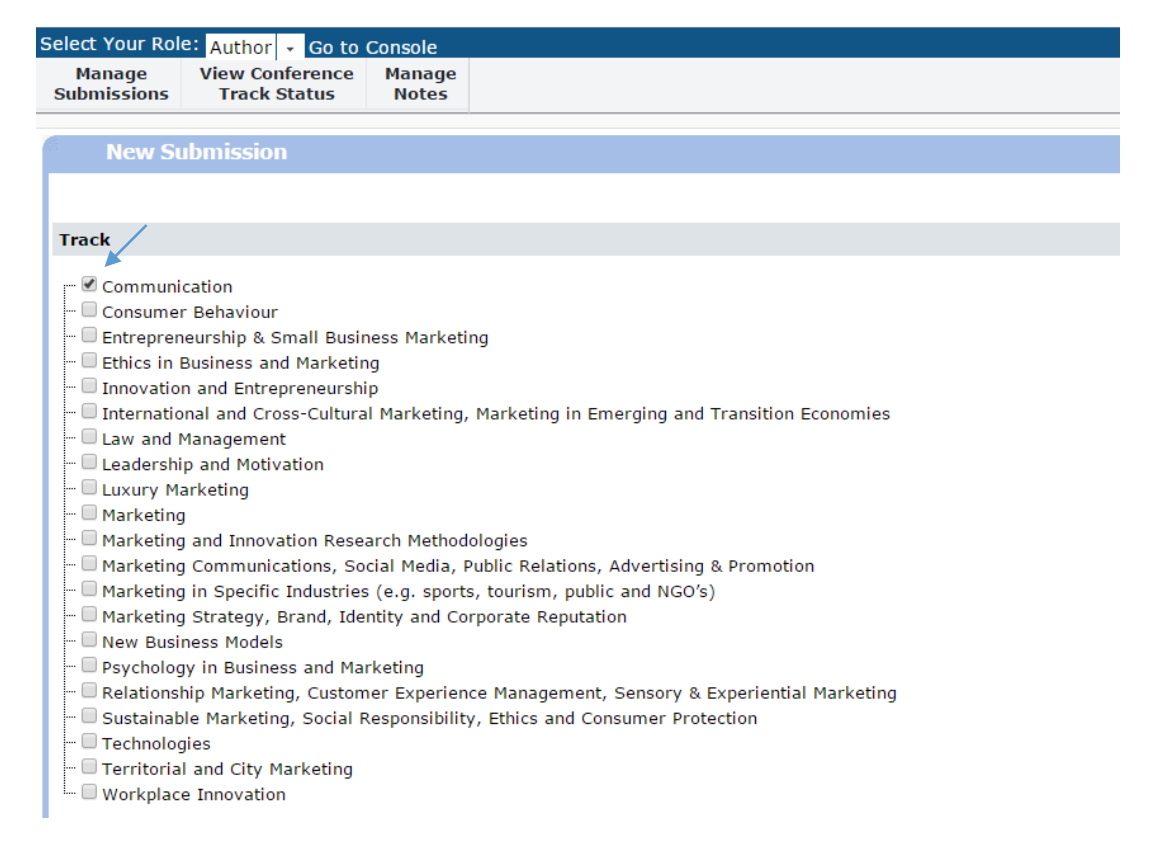

Next, please add your paper title, in the Title field, and the abstract of your paper in the Abstract field.

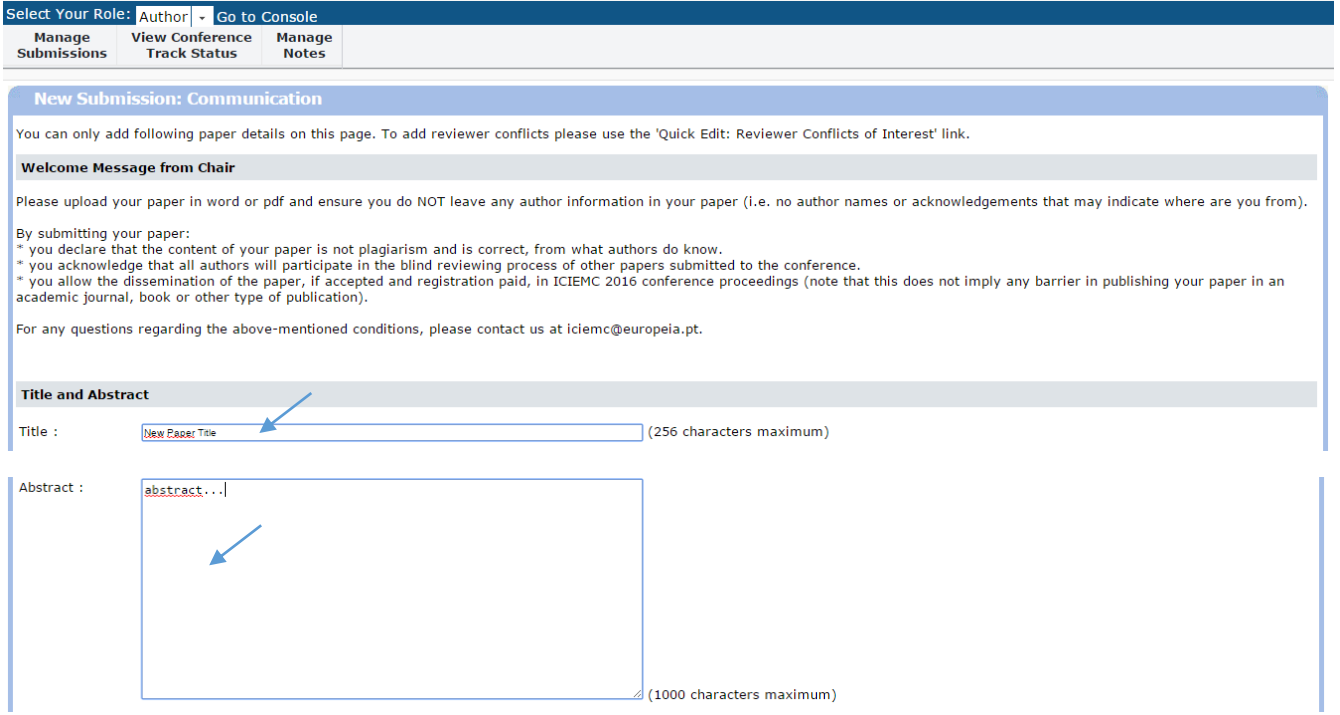

Next, add additional authors, one by one, using the following procedure. Click on "Add Author", as shown below.

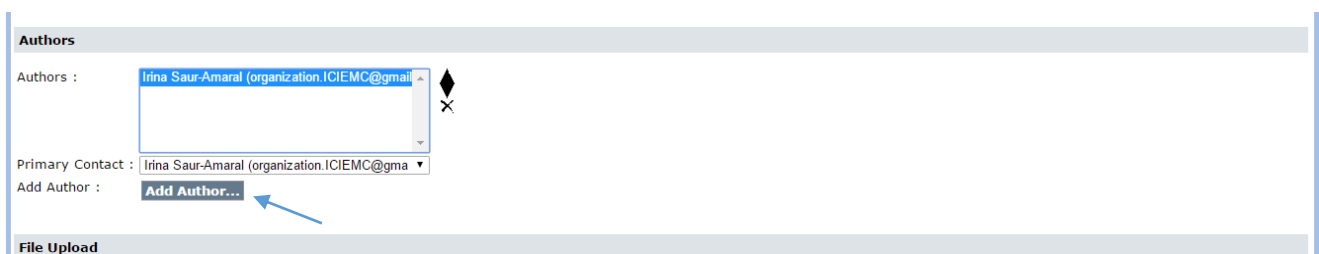

Input the email of the author, then click "Ok".

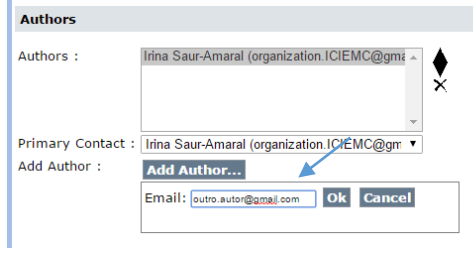

Then add the First Name (e.g. John) of the author, the Family Name (e.g. Brown), and the Organization where he/she is affiliated (e.g. Universidade Europeia). Finally, click "Create".

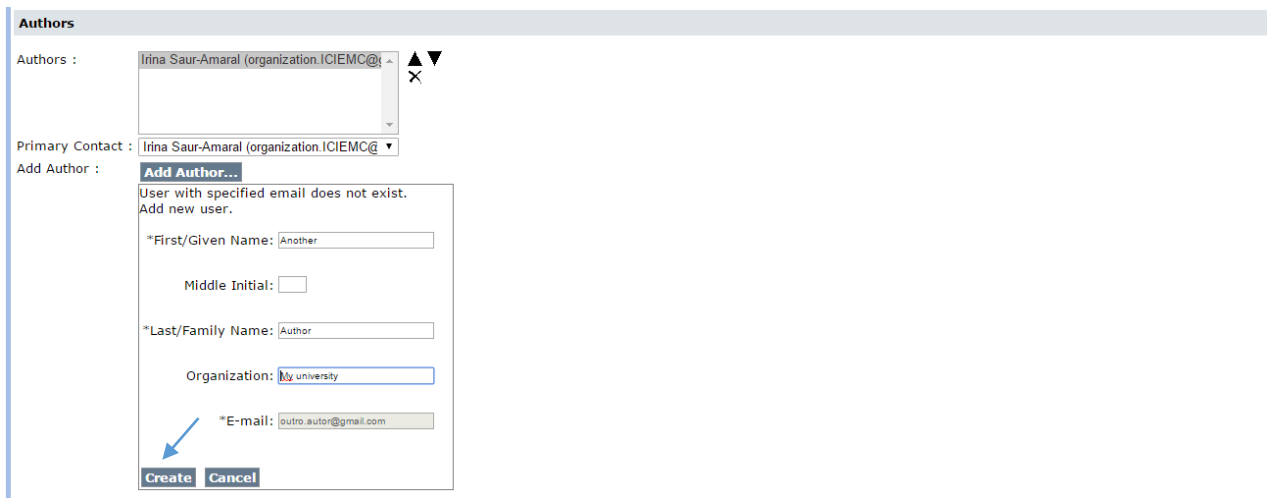

The second author will appear in the list, as shown below. Add extra authors, if applicable and after finishing click on "Choose File" to start the submission of your paper. Please note that the paper has to be blind, ie. cannot have any author information.

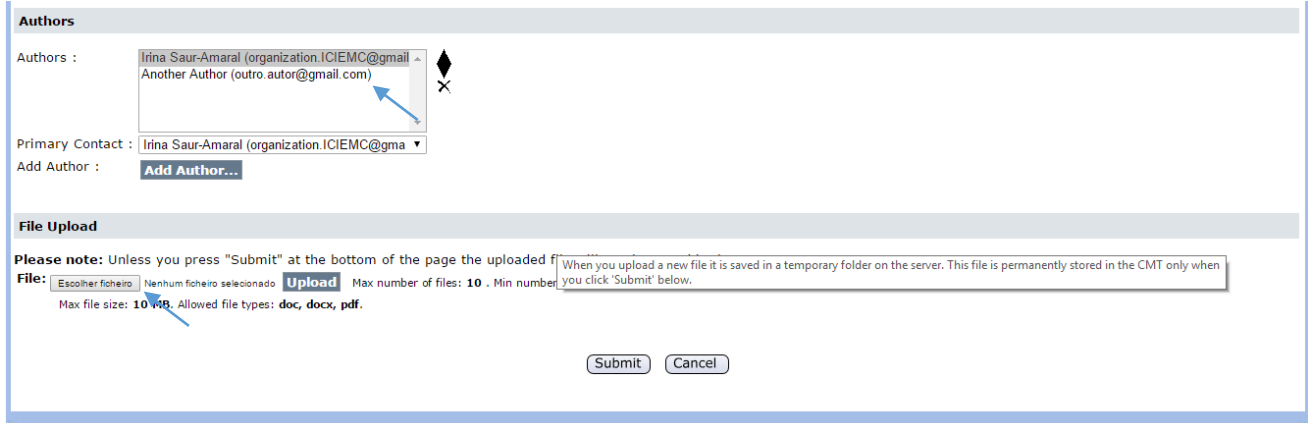

After choosing the desired file, in Word or PDF format, click "Open" and next "Upload".

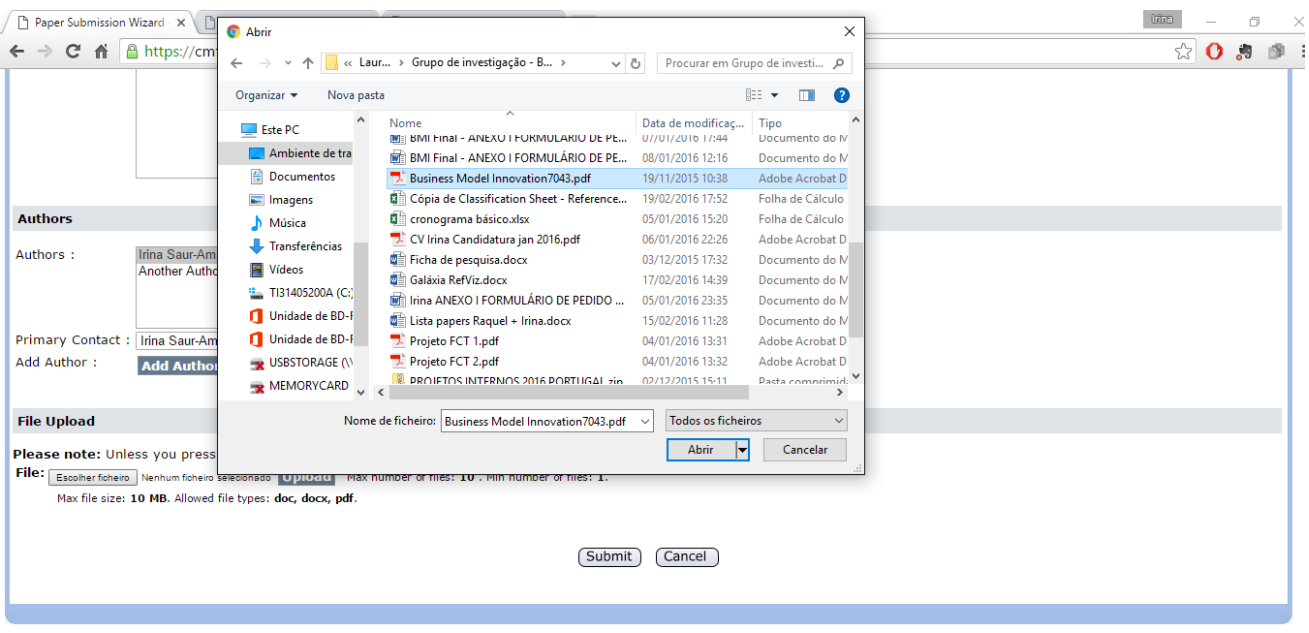

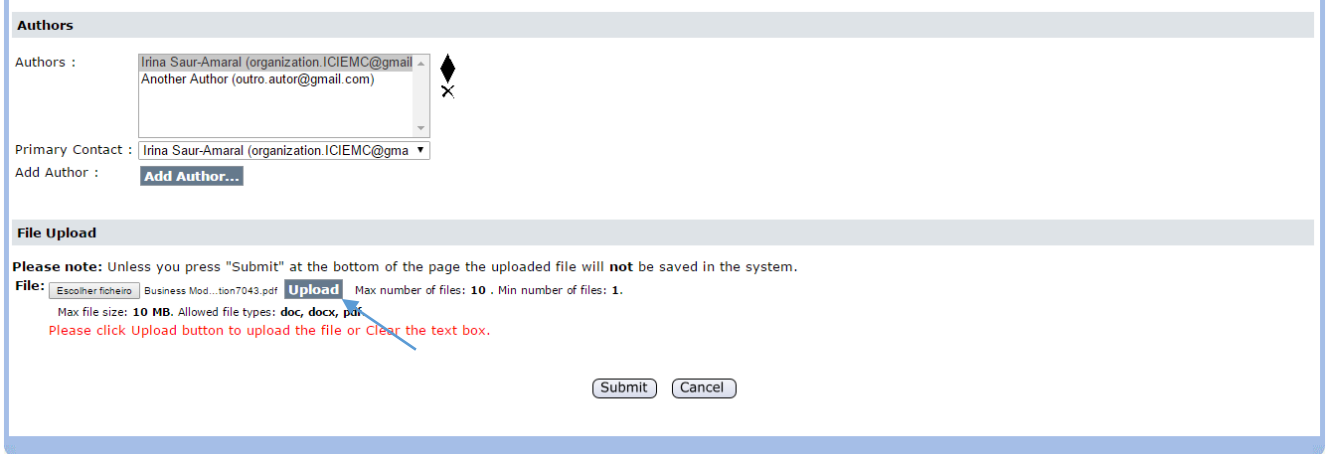

You will see your file uploaded. To finalize this step, please click on "Submit".

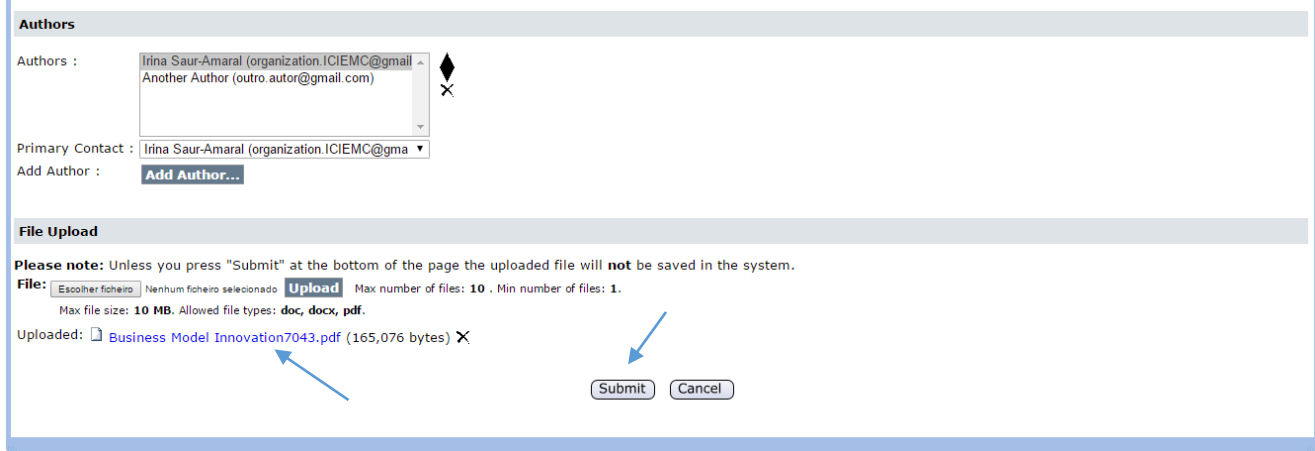

Finally, in the last step, please select the Email confirmation to send confirmation to yourself or to all authors, as desired. Next, click on "Send" and the submission process is now complete.

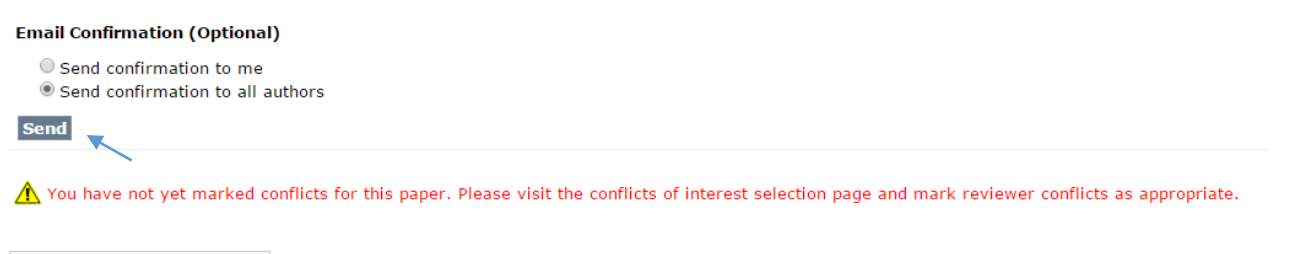

Enter Conflicts of Interest >>

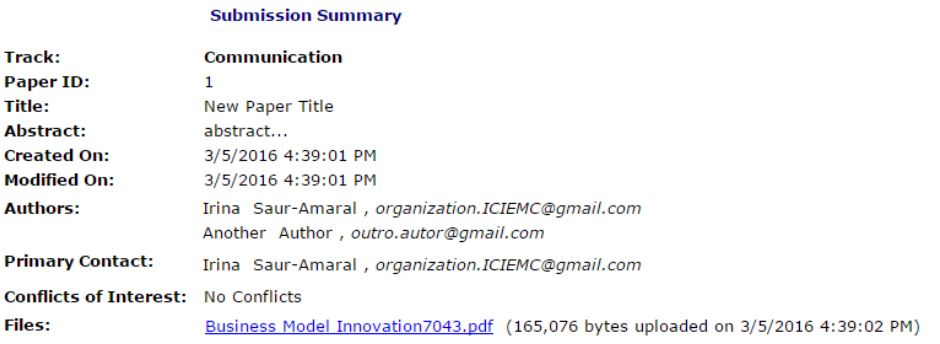

## **Submission successfully saved**

**Email Confirmation (Optional)** 

## $\overset{\circ}{\circ}$  Send confirmation to me<br> $\circ$  Send confirmation to all authors

Send Confirmation email sent.

Now, in order to see your submission, you may click on Manage Submission and you will see it there.

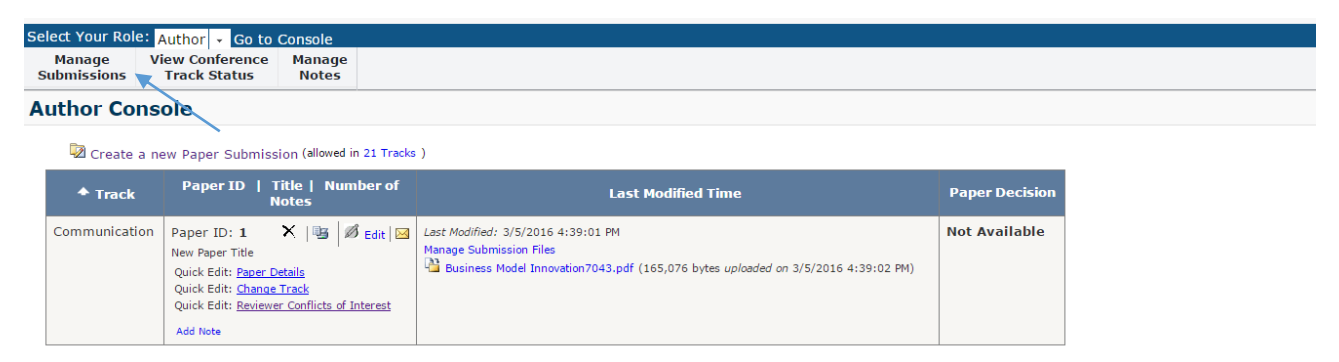

Classic Console: You are currently using the new console. If you want to switch to the classic console please click here.

Please, feel free to contact our team at *iciemc@europeia.pt* shall you have any queries regarding this process.